## **نحوه پاک کردن** Cache **در مرورگر گوگل کروم**

ابتدا مرورگر گوگل کروم را اجرا کنید. حال از گوشه بالا، سمت راست روی این علامت کلیک کنید: از پنجره باز شده روی History کلیک کنید:

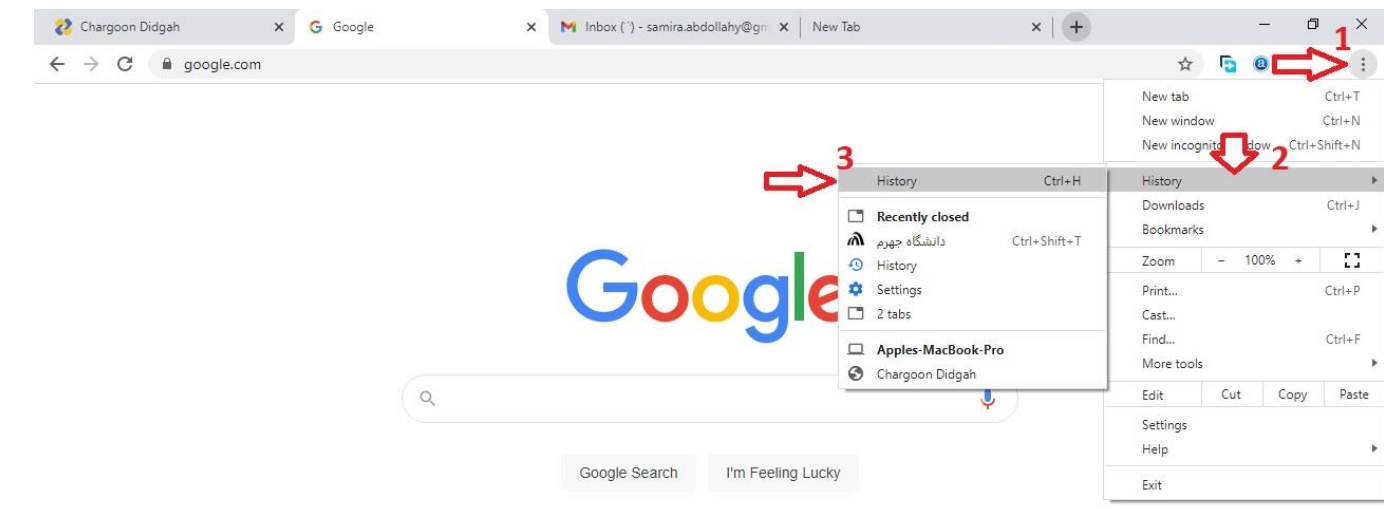

پنجره زیر باز میشود

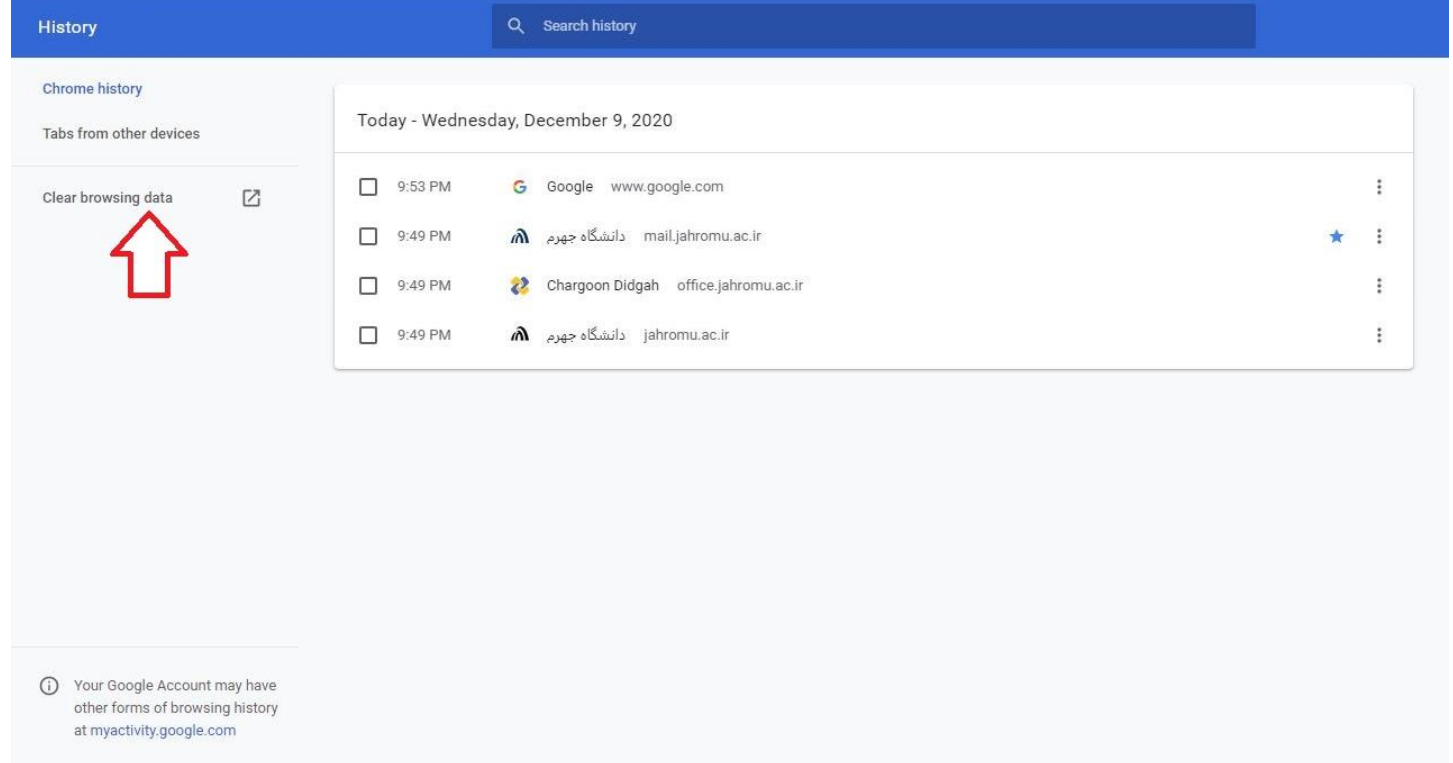

روی Clear browsing data کلیک کنید در پنجره ای که باز میشود تب Advanced را کلیک کرده از قسمت Time Range گزینه All Time را انتخاب، سپس تمامی گزینه های پایین را به غیر از Password and other Sign in data فعال نمایید.

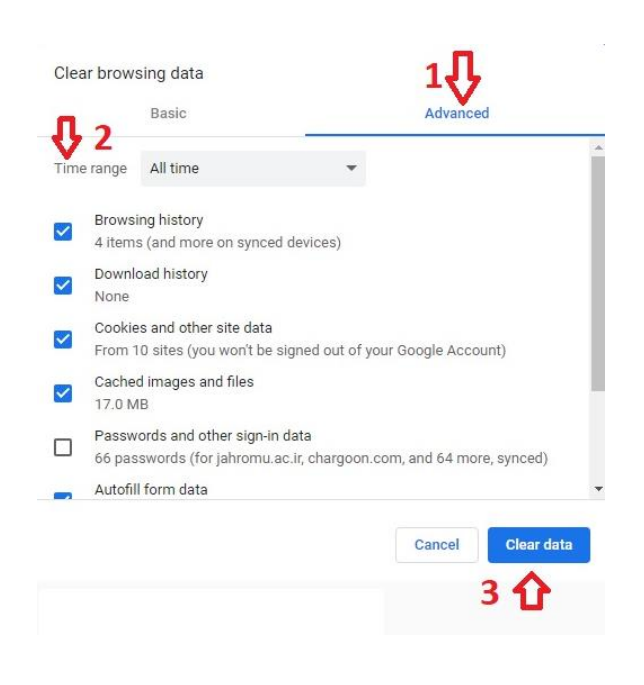

دکمه data Clear را کلیک کنید.

پس از اتمام فرایند پاک سازی پنجره بالا بسته می شود. بعد از اتمام تمامی مراحل بالا یکبار مرورگر خود را ببندید و مجدد اجرا نمایید.

این کار در زمانی که سرعت باز شدن سایت های شما کند شده بسیار مفید خواهد بود بخصوص برای سامانه اتوماسیون اداری چارگون. پیشنهاد می شود در صورتی که با این سامانه زیاد کار می کنید هفته ای یکبار این مراحل را انجام دهید.